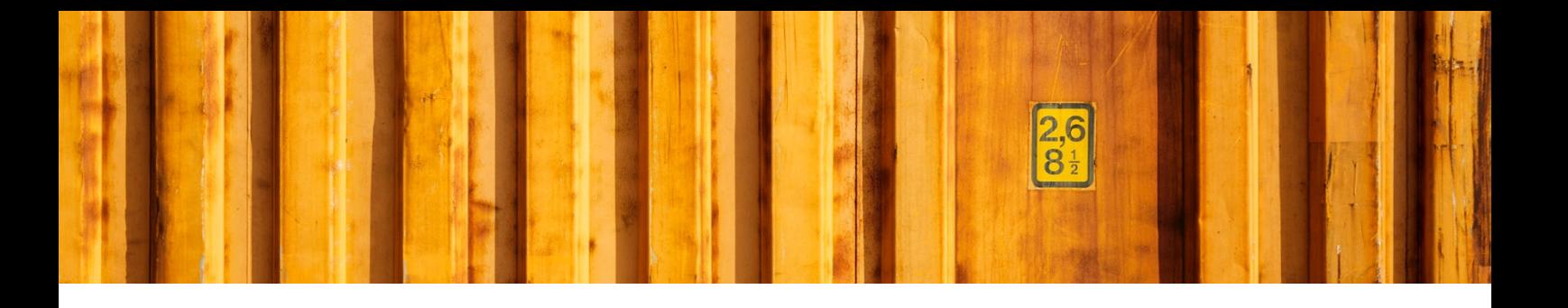

## DYNAMICS 365 FINANCE AND OPERATIONS **ADDRESS AND CONTACT SETUP**

**LogTrade**

2018-12-07

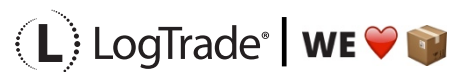

LogTrade Technology AB I Jungmansgatan 12, 211 19 Malmö I Tel. + 46 (0)40 630 72 00 I www.LogTrade.se I support@LogTrade.se I Copyright © 2008 - 2018

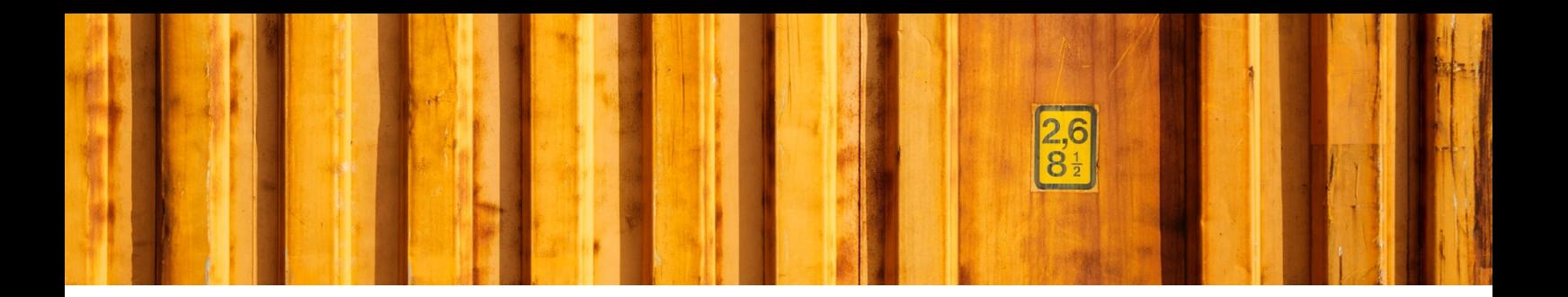

## **1 GENERAL**

This document describes how you define addresses and contact information differently based on different carriers, customers etc.

## **1.1 ADDRESS SETUP**

In Address setup, and Address contact setup (LogTrade Connect->Setup->Advanced) you can define how addresses and contact information is populated on a shipment.

During the setup wizard a default setup is done for the address (not for Contacts), but if needed you can alter it in this form.

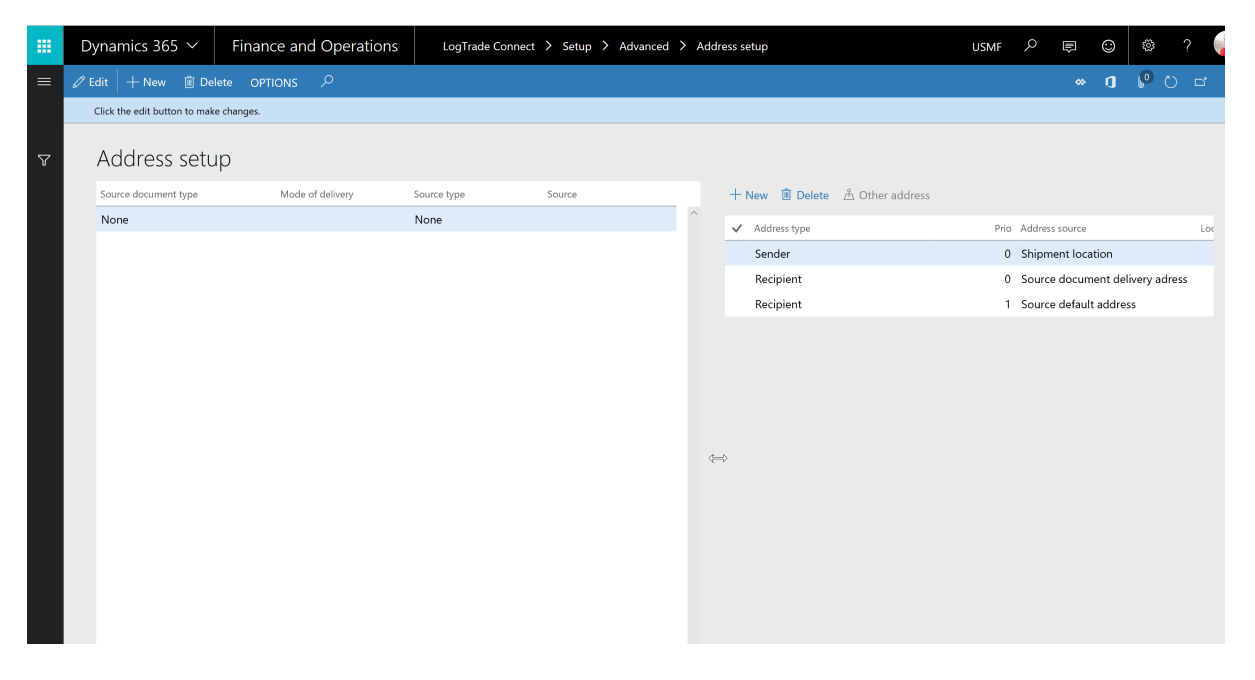

The default setup defines that Sender address should be populated from the warehouse (and if no address is found, from Company), and the Receiver address should be populated from the source document (for example Sales Order). If no source document is available (for example a shipment created based on a customer only), the second address line stipulates that the address should be fetched from the Source instead.

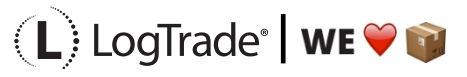

LogTrade Technology AB l Jungmansgatan 12, 211 19 Malmö l Tel. + 46 (0)40 630 72 00 l www.LogTrade.se l support@LogTrade.se l Copyright ã 2008 - 2018

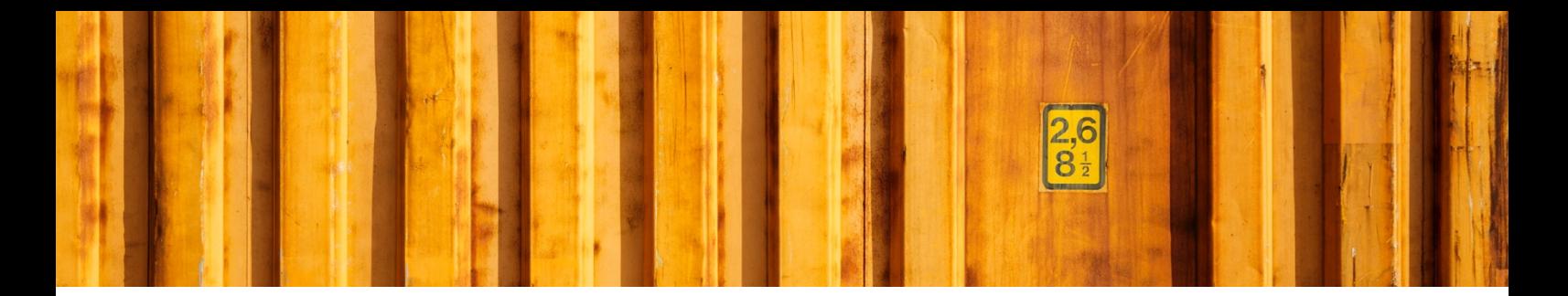

On each line you can also define how the paying account number (GAN) is found.

This is mostly used if you need to define a specific setup for return orders, where the address setup and customer number can be different based on which carrier that is used.

The address setup can be defined on many different criterias.

## **1.2 CONTACT SETUP**

The contact information that you want to populate on the different addresses can be managed from the Address Contact setup.

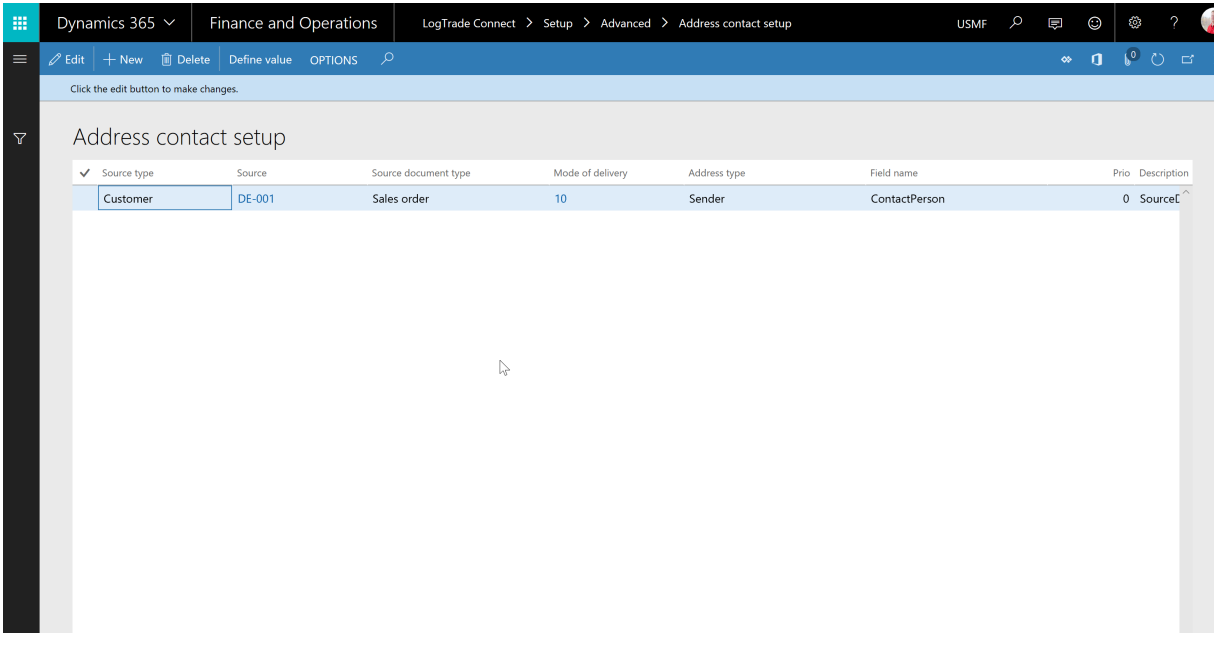

Here you can use value functions to define from where to get values for the contact data.

The *Prio* field allows you to look for data in a specific field, and if empty try another field.

Predefined functions exists that get data from sales orders, Contacts on ales orders, workers (mapped to current sign-in-user) etc.

Here you can also define many different criterias, so that a specific line only applies to a specific case.

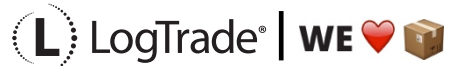

LogTrade Technology AB I Jungmansgatan 12, 211 19 Malmö I Tel. + 46 (0)40 630 72 00 I www.LogTrade.se I support@LogTrade.se I Copyright © 2008 - 2018

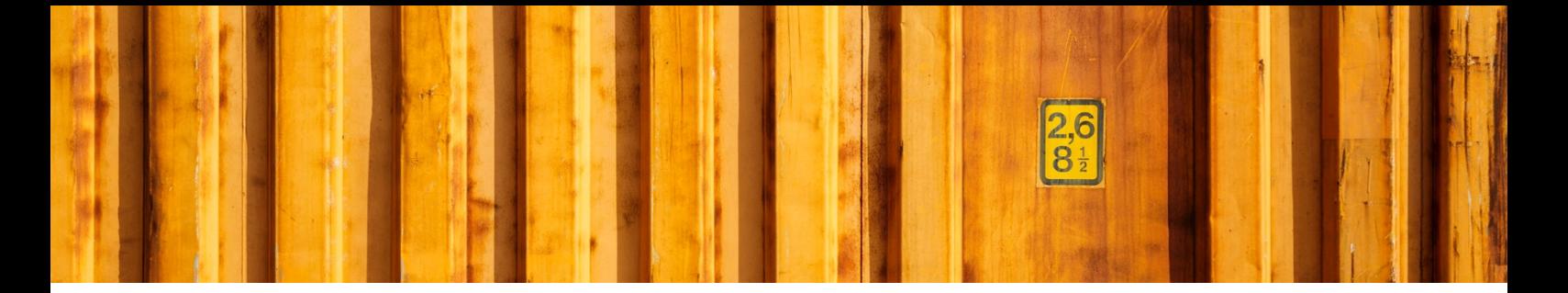

To create a line in this form, you need to create a new line, define the criteria, and then save the line. Then you can specify how the value should be defined. You can use functions here, where one default function is "Set value". It basically allows you to type in a specific value.

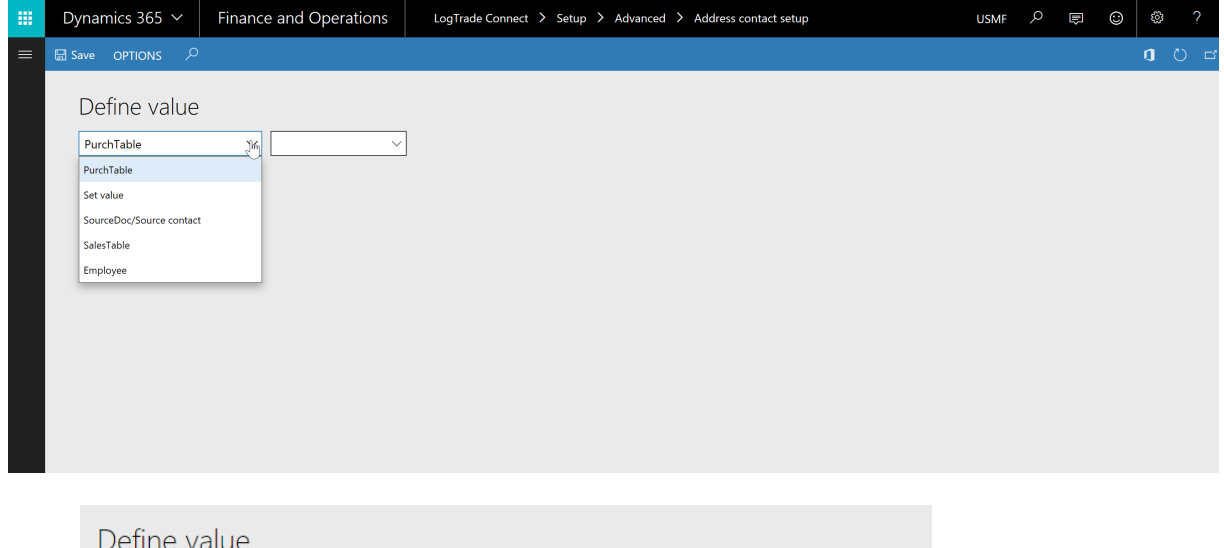

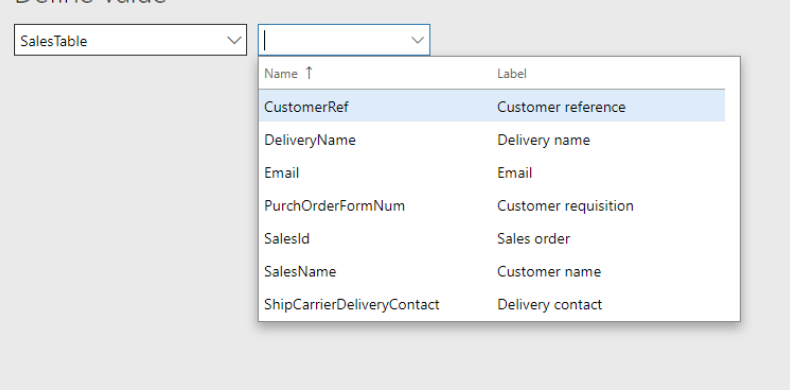

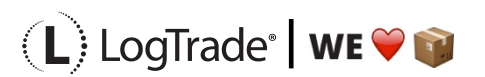

LogTrade Technology AB l Jungmansgatan 12, 211 19 Malmö l Tel. + 46 (0)40 630 72 00 l www.LogTrade.se l support@LogTrade.se l Copyright ã 2008 - 2018